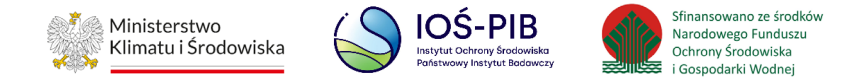

**INSTRUKCJA UŻYTKOWNIKA SYSTEMU BAZY DANYCH O PRODUKTACH I OPAKOWANIACH ORAZ O GOSPODARCE ODPADAMI – BDO**

## **Instrukcja uzyskania dostępu do systemu BDO**

# **przez organy administracji publicznej i podmioty**

## **wskazane w art. 83 ustawy o odpadach**

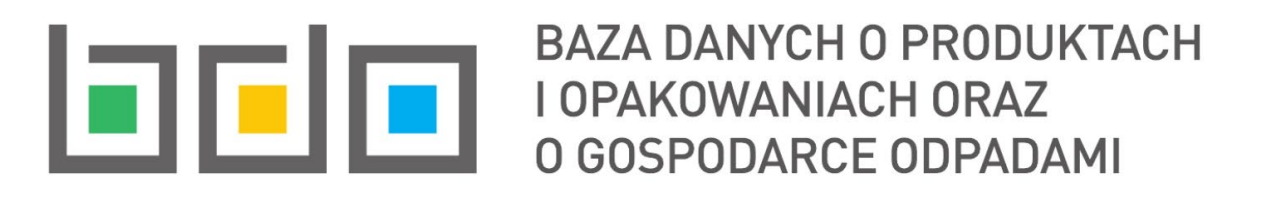

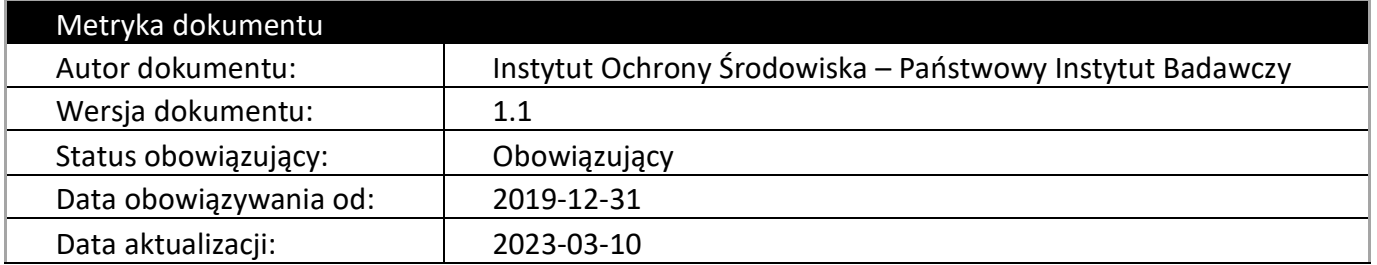

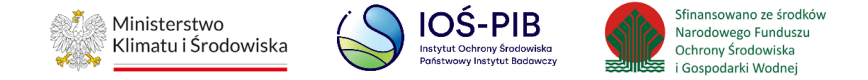

## Spis treści

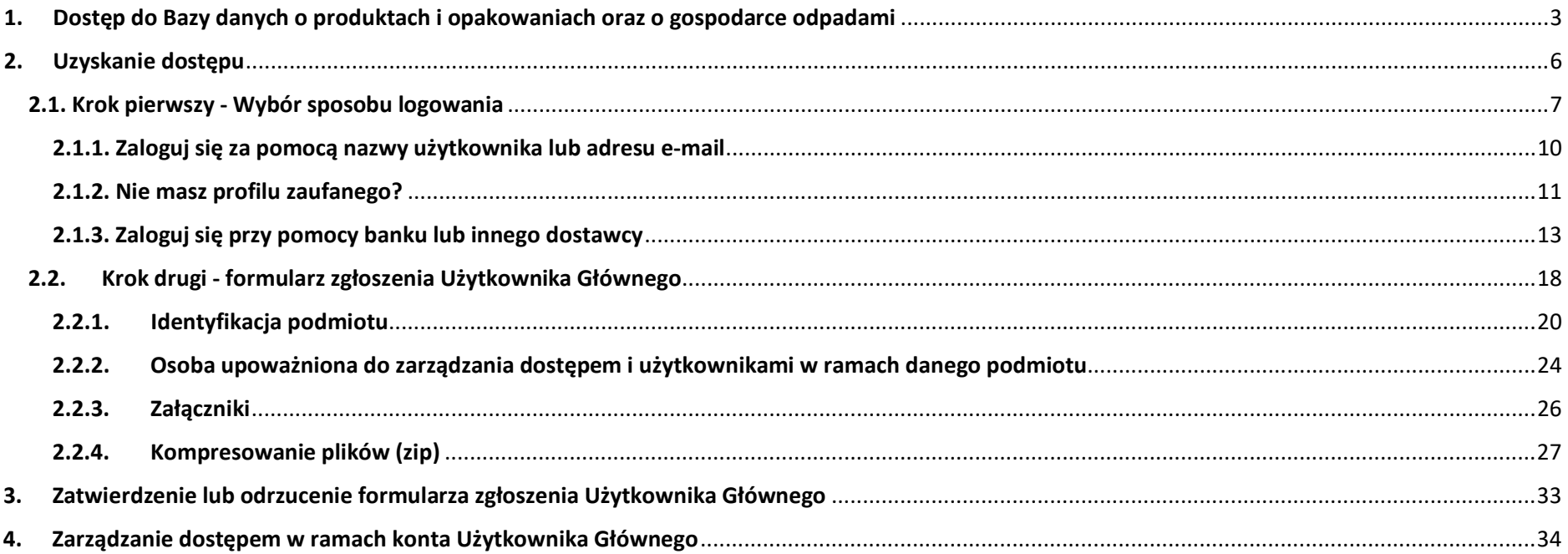

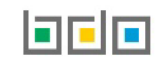

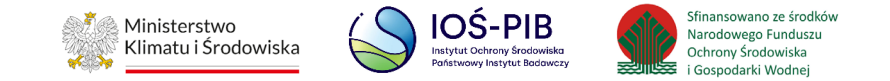

### <span id="page-2-0"></span>**1. Dostęp do Bazy danych o produktach i opakowaniach oraz o gospodarce odpadami**

Zgodnie z art. 83 ust. 1 ustawy z dnia 14 grudnia 2012 r. o odpadach dostęp do systemu BDO posiadają:

- 1) minister właściwy do spraw środowiska,
- 2) administrator, jeżeli nie jest minister właściwy do spraw środowiska,
- 3) minister właściwy do spraw gospodarki,
- 4) minister właściwy do spraw rolnictwa,
- 5) minister właściwy do spraw transportu,
- 6) minister właściwy do spraw zdrowia,
- 6a) minister właściwy do spraw żeglugi śródlądowej,
- 7) Generalny Dyrektor Ochrony Środowiska i regionalni dyrektorzy ochrony środowiska,
- 8) Prezes Głównego Urzędu Statystycznego i dyrektorzy urzędów statystycznych,
- 9) Państwowe Gospodarstwo Wodne Wody Polskie,
- 10) Narodowy Fundusz Ochrony Środowiska i Gospodarki Wodnej i wojewódzkie fundusze ochrony środowiska i gospodarki wodnej,
- 11) Główny Geodeta Kraju,
- 12) marszałek województwa,
- 13) wojewoda,
- 14) starosta,
- 15) wójt, burmistrz lub prezydent miasta,
- 16) organy Inspekcji Ochrony Środowiska,

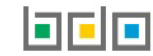

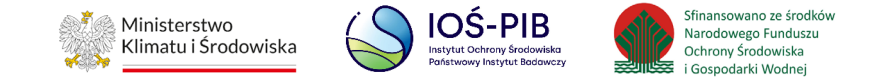

- 17) organy Państwowej Inspekcji Sanitarnej,
- 18) zarząd związku międzygminnego utworzonego w celu realizacji zadań z zakresu gospodarki odpadami komunalnymi,
- 19) Policja,
- 20) Inspekcja Transportu Drogowego,
- 21) organy nadzoru górniczego,
- 22) zarząd związku metropolitalnego realizujący zadania z zakresu gospodarki odpadami komunalnymi
- zwani dalej "użytkownikami".

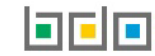

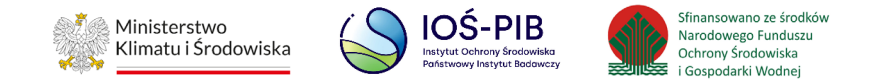

Aby, uzyskać dostęp do indywidualnego konta w BDO należy:

- wskazać jedną osobę fizyczną, która będzie pełniła dla danej jednostki rolę Użytkownika Głównego w systemie BDO,
- wskazana osoba fizyczna powinna posiadać administracyjne upoważnienie lub inny dokument, z którego będzie wynikało uprawnienie do dostępu do informacji lub załatwiania spraw w BDO w imieniu danej jednostki,
- logowanie wskazanej osoby fizycznej, czyli Użytkownika Głównego danej jednostki do BDO będzie odbywało się za pośrednictwem usługi login.gov.pl. poprzez dostawców tożsamości (tj. Profil Zaufany, bankowość elektroniczna lub inni dostawcy),
- upoważnienie lub inny dokument, z którego będzie wynikało uprawnienie należy załączyć w formie elektronicznej zatem powinno zostać opatrzone elektronicznym podpisem kwalifikowanym, profilem zaufanym lub podpisem osobistym weryfikowanym za pomocą certyfikatu podpisu osobistego (art. 33 §2a K.p.a.),
- dokument należy sporządzić w formatach danych (na przykład: .pdf, .txt, .doc, .xml, .xsd) określonych w Rozporządzeniu Rady Ministrów z dnia 12 kwietnia 2012 r. w sprawie Krajowych Ram Interoperacyjności, minimalnych wymagań dla rejestrów publicznych i wymiany informacji w postaci elektronicznej oraz minimalnych wymagań dla systemów teleinformatycznych wydanego na podstawie art. 18 ustawy z dnia 17 lutego 2005 r. o informatyzacji działalności podmiotów realizujących zadania publiczne.

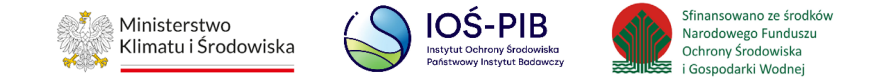

## <span id="page-5-0"></span>**2. Uzyskanie dostępu**

Aby uzyskać dostęp jako osoba fizyczna wyznaczona do pełnienia roli Użytkownika Głównego w danej jednostce należy wejść na stronę https://jap-[bdo.mos.gov.pl/](https://jap-bdo.mos.gov.pl/) i potwierdzić swoją tożsamość za pośrednictwem usługi login.gov.pl. wybierając opcje "Uzyskaj dostęp". **[RYSUNEK 1]**

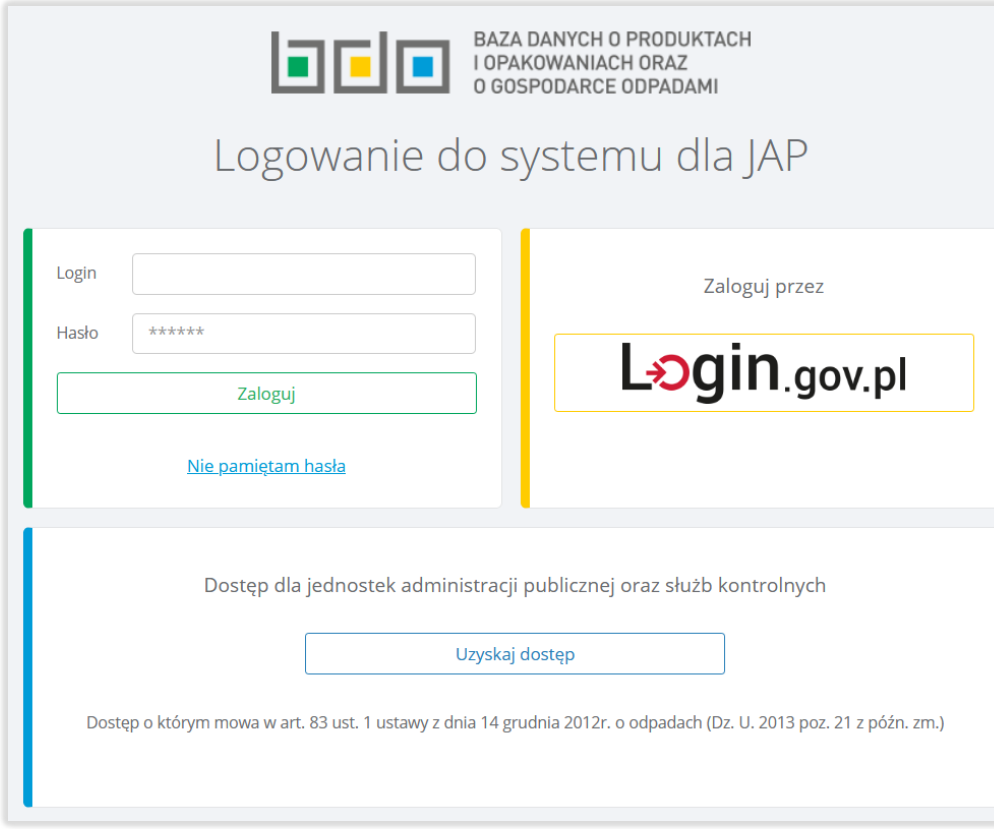

Rysunek 1. Okno logowania - uzyskanie dostępu

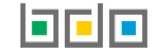

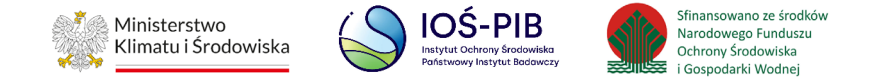

#### <span id="page-6-0"></span>**2.1. Krok pierwszy - Wybór sposobu logowania**

Po wybraniu opcji "Uzyskaj dostęp" nastąpi automatyczne przekierowanie do strony [https://login.gov.pl](https://login.gov.pl/) celem uwierzytelnienia tożsamości osoby fizycznej w usłudze login.gov.pl. Aby potwierdzić swoją tożsamość należy wybrać jeden ze sposobów logowania: Profil Zaufany, e-dowód lub mojeID. **[RYSUNEK 2]**

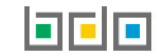

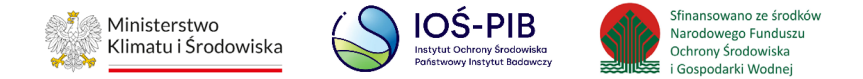

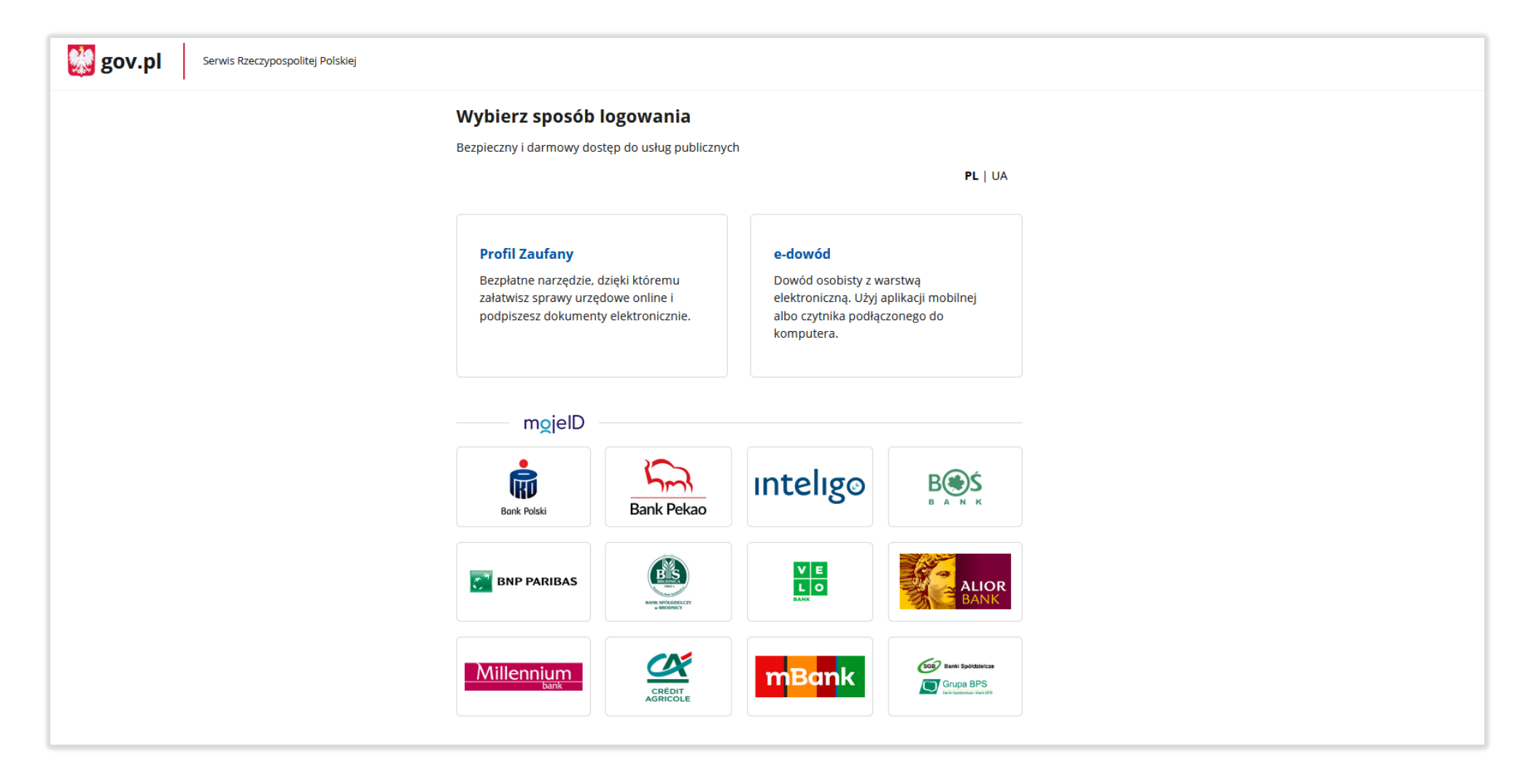

Rysunek 2. Wybór sposobu logowania do usługi login.gov.pl

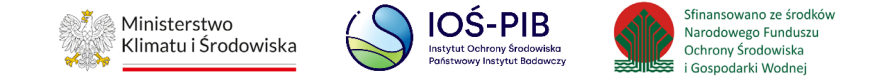

Po wybraniu sposobu logowania poprzez Profil Zaufany, osoba fizyczna zostanie przekierowana do formularza, w którym będzie miał możliwość

potwierdzenia swojej tożsamości na kilka sposobów. **[RYSUNEK 3]**

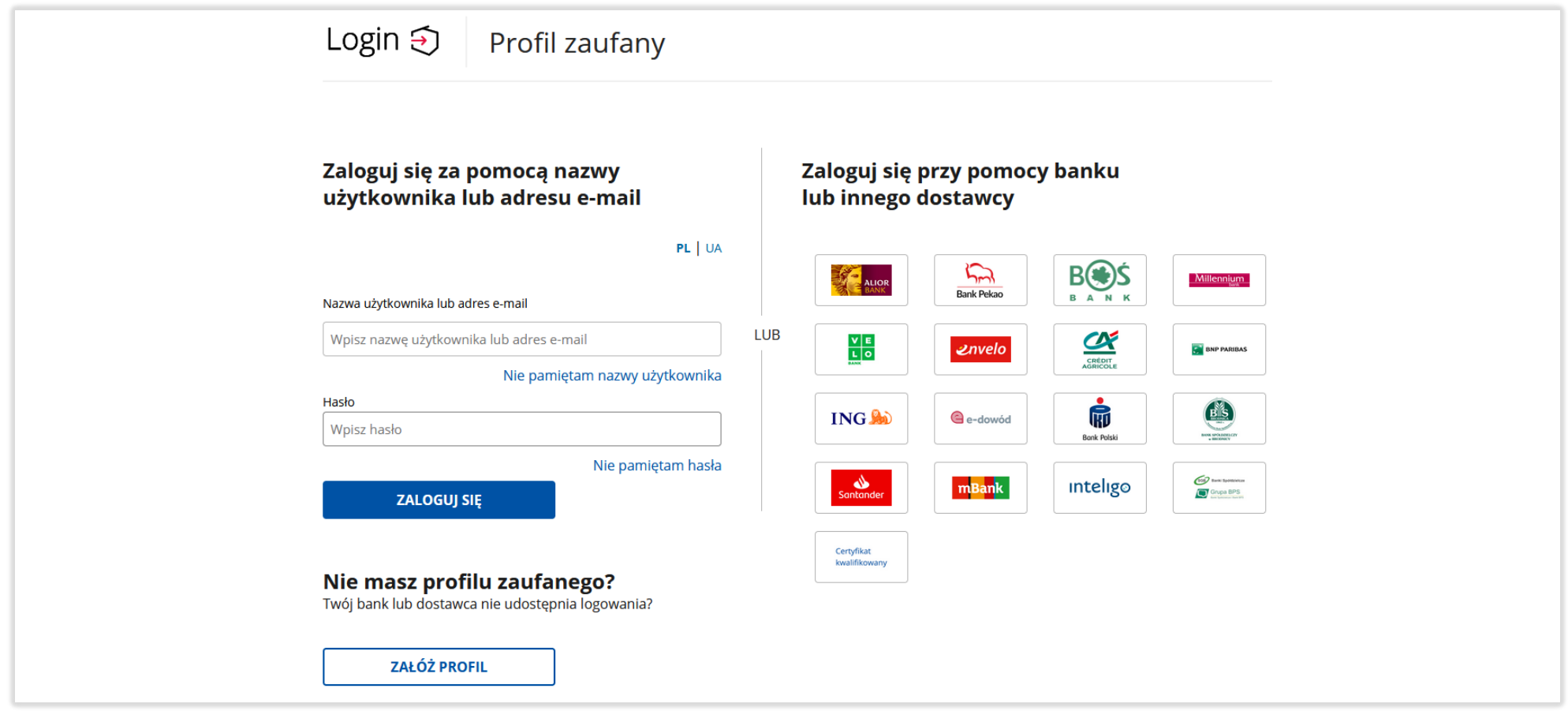

Rysunek 3. Sposoby logowania do Profilu Zaufanego

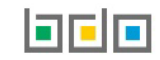

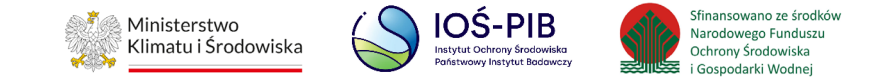

#### <span id="page-9-0"></span>**2.1.1. Zaloguj się za pomocą nazwy użytkownika lub adresu e-mail**

Osoba fizyczna posiadająca swój Profil Zaufany może dokonać uwierzytelnienia za pośrednictwem swojej nazwy użytkownika lub adresu-email oraz hasła. **[RYSUNEK 4]**

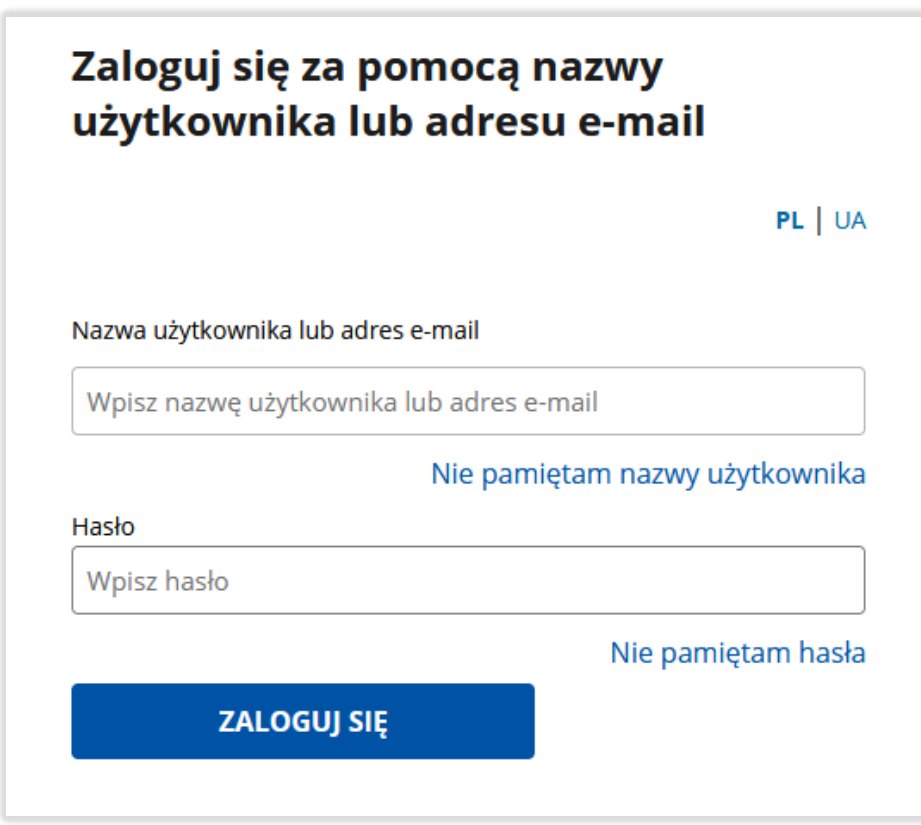

Rysunek 4. Logowanie za pomocą nazwy użytkownika lub adresu e-mail oraz hasła

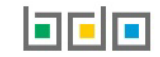

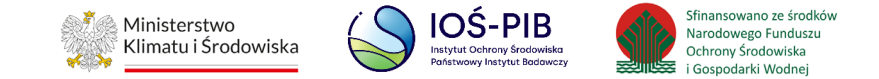

#### <span id="page-10-0"></span>**2.1.2. Nie masz profilu zaufanego?**

Jeżeli bank lub dostawca nie udostępnia logowania podmiot może założyć sobie Profil Zaufany wybierając opcję "Załóż profil". [RYSUNEK 5]

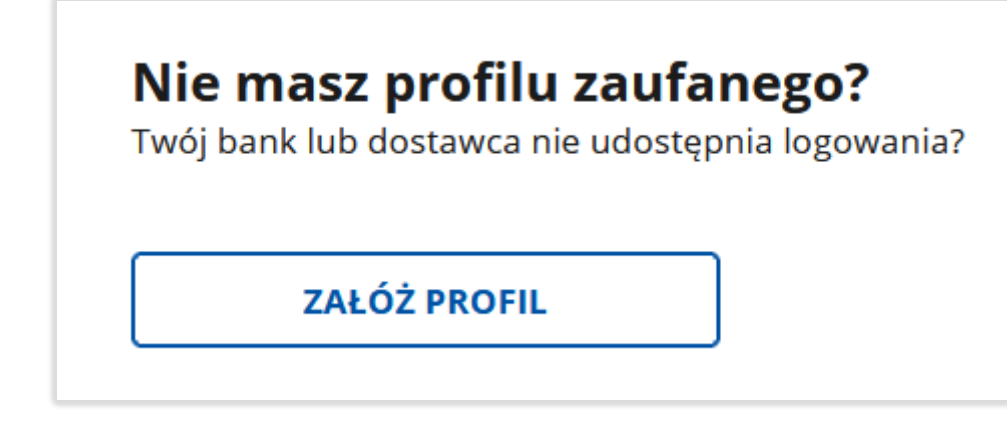

#### Rysunek 5. Utworzenie Profilu Zaufanego

Następnie osoba fizyczna zostanie przekierowana do formularza, w którym należy wskazać sposób uzyskania Profilu Zaufanego:

- bank lub inny dostawca tożsamości,
- rozmowa wideo z urzędnikiem,
- e-dowód,
- w placówce. **[RYSUNEK 6]**

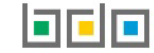

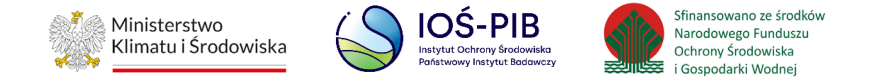

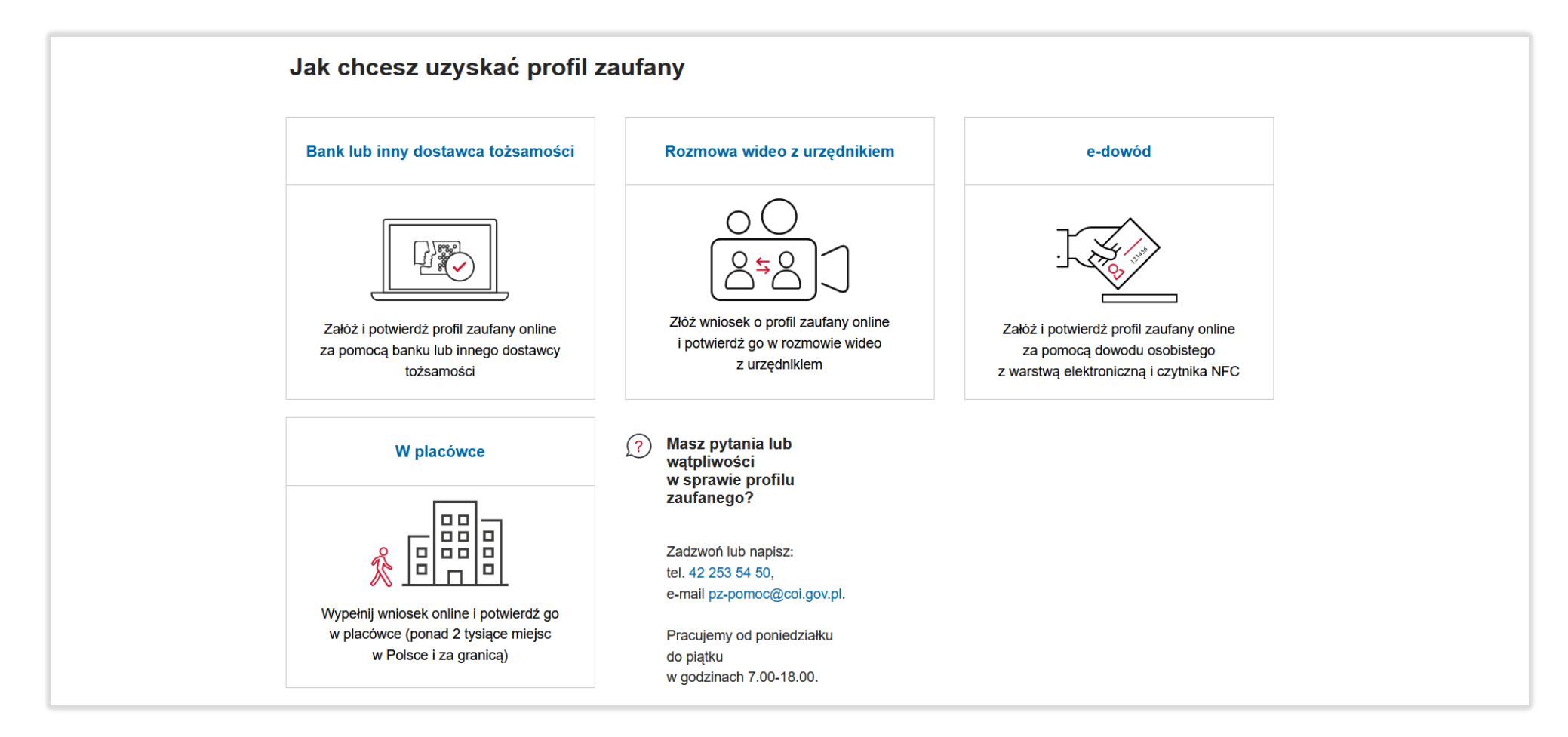

Rysunek 6. Sposoby uzyskania Profilu Zaufanego

Po wybraniu sposobu uzyskania Profilu Zaufanego należy postępować zgodnie z instrukcjami zamieszczonymi na stronie Profilu Zaufanego.

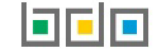

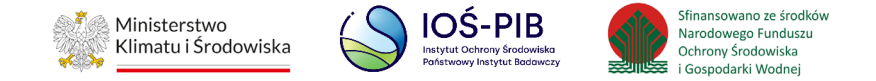

#### <span id="page-12-0"></span>**2.1.3. Zaloguj się przy pomocy banku lub innego dostawcy**

Osoba fizyczna, która potwierdziła swój Profil Zaufany za pomocą konta bankowegomoże dokonać uwierzytelnienia przez bank, w którym posiada konto lub u innego dostawcy tj. e-dowód lub certyfikat kwalifikowany. **[RYSUNEK 7]**

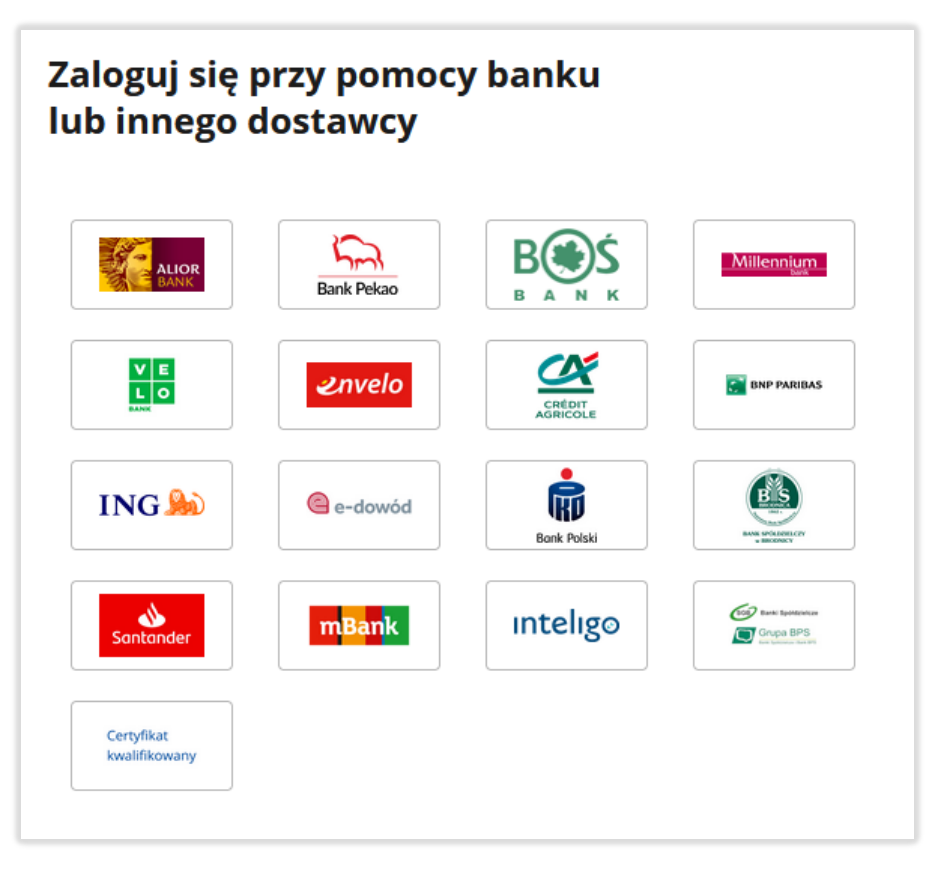

Rysunek 7. Sposoby logowania przy pomocy banku lub innego dostawcy

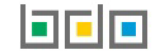

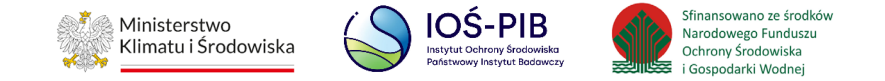

Aby dokonać uwierzytelniania przy pomocy banku należy wybrać odpowiedni, a następnie z wykorzystaniem indywidualnych danych dostępowych zalogować się do swojego konta i postępować zgodnie z instrukcjami banku. **[RYSUNEK 8]**

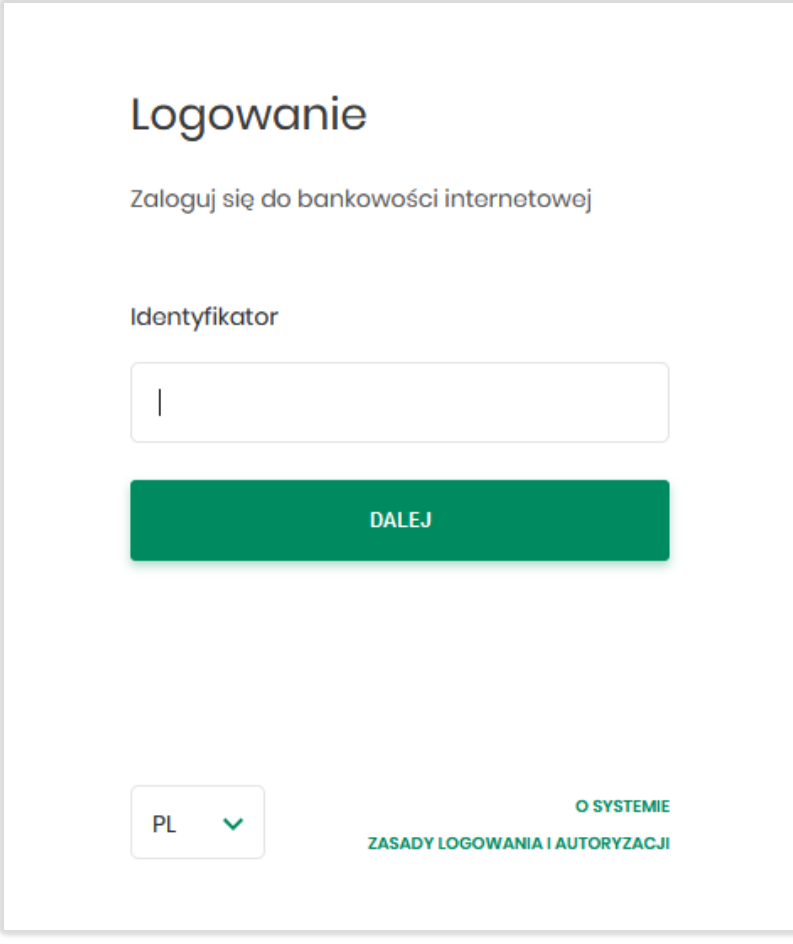

Rysunek 8. Przykładowe okno logowania do bankowości internetowej

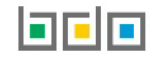

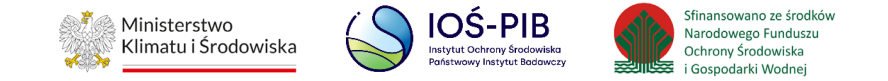

Aby dokonać uwierzytelniania e-dowodem należy wybrać "e-dowód", wskazać narzędzie smartfon lub czytnik NFC, a następnie postępować zgodnie z instrukcjami zamieszczonymi na stronie https://login.e-[dowod.gov.pl/](https://login.e-dowod.gov.pl/). **[RYSUNEK 9]**

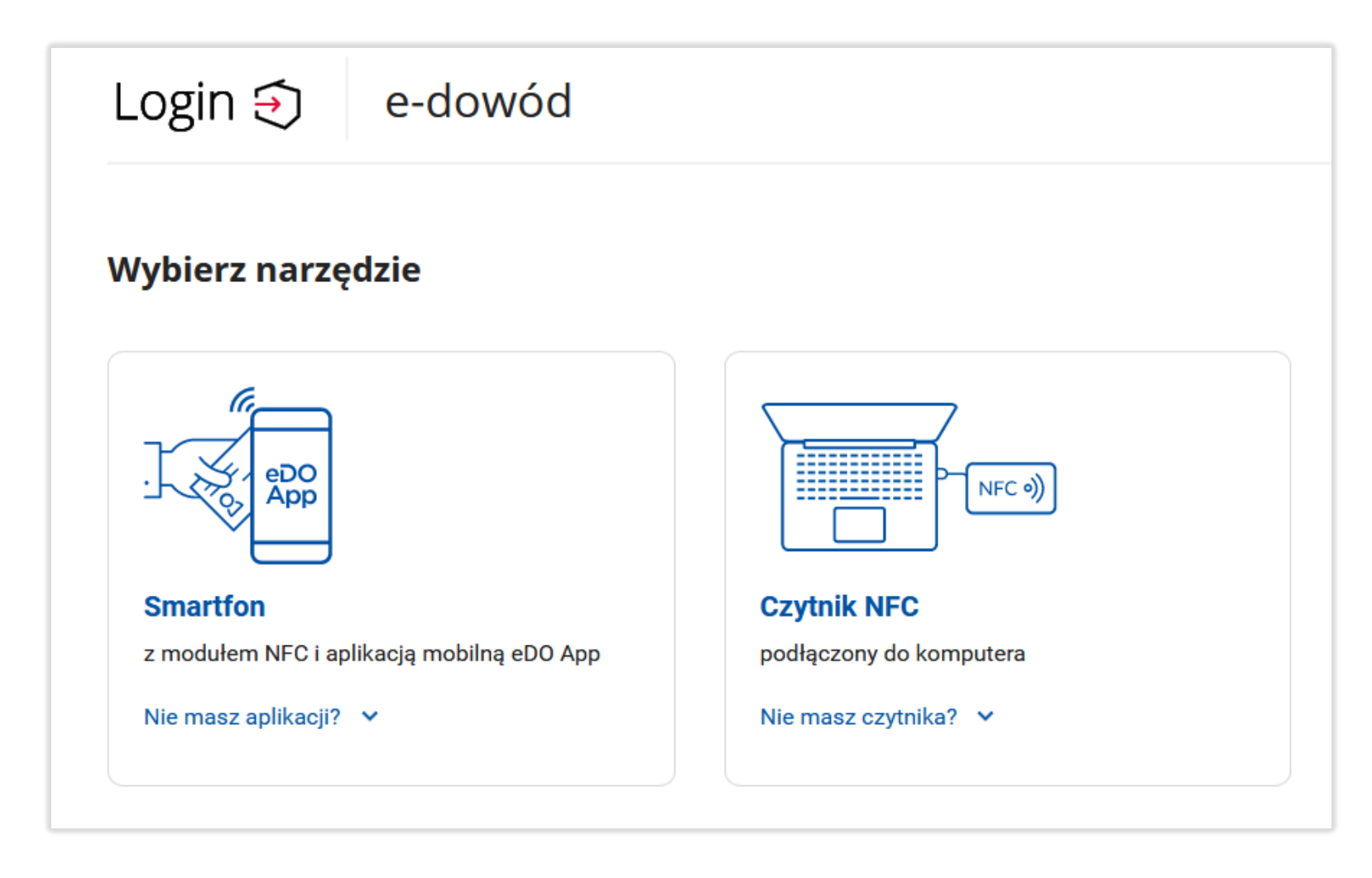

Rysunek 9. Wybór narzędzia do logowania za pośrednictwem e-dowodu

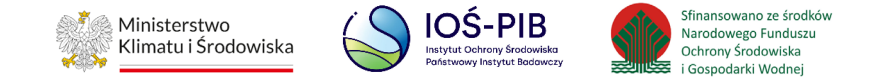

Aby dokonać uwierzytelniania certyfikatem kwalifikowanym należy wybrać "certyfikat kwalifikowany", a następnie postępować zgodnie z instrukcjami zamieszczonymi na stronie<https://pz.gov.pl/dt/login/login>. **[RYSUNEK 10]**

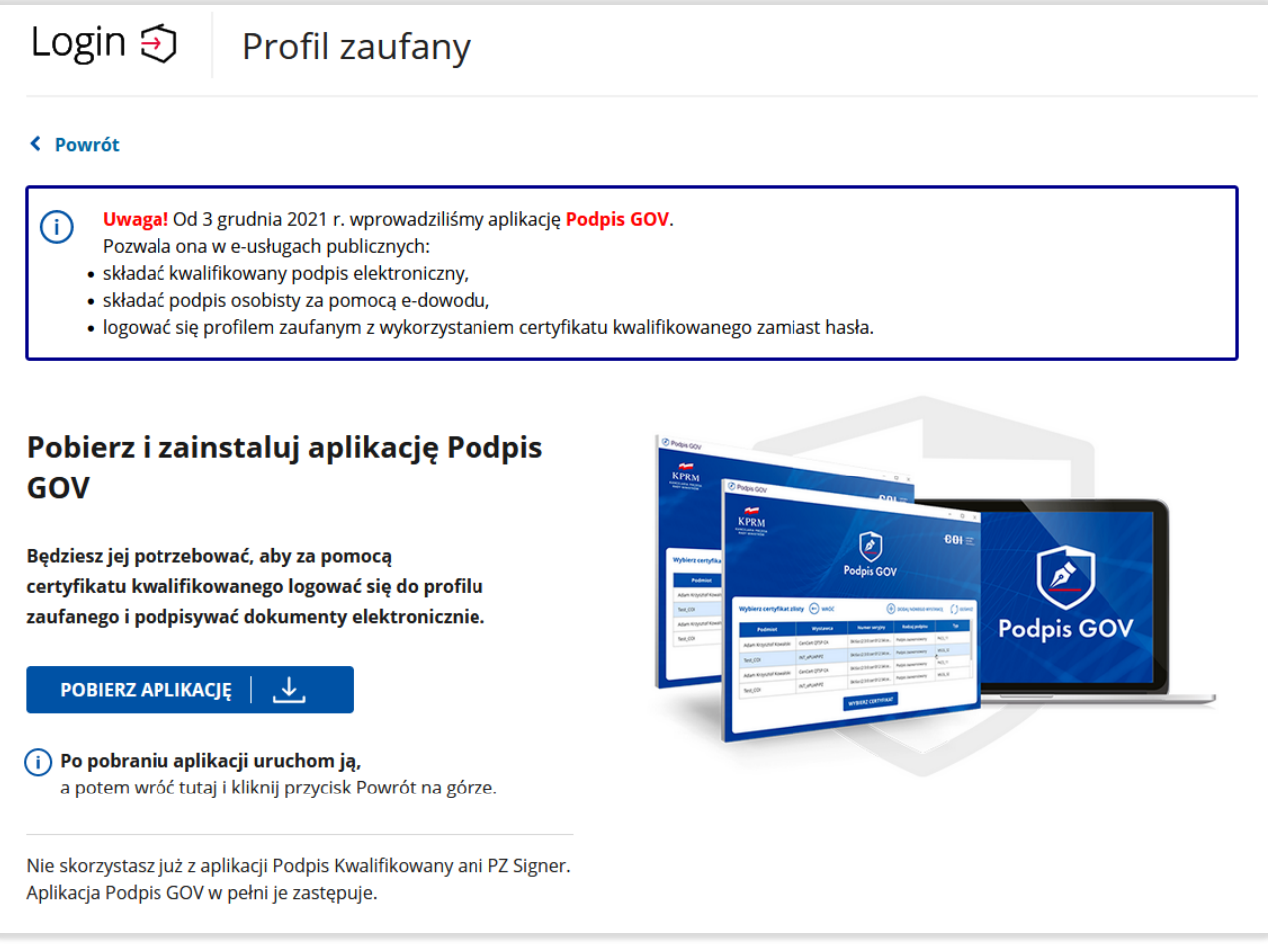

Rysunek 10. Logowanie z wykorzystaniem certyfikatu kwalifikowanego

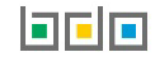

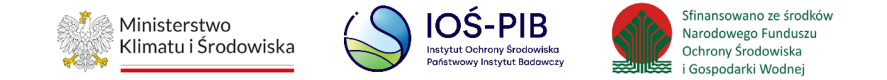

Jeżeli próba logowania do banku, dostawcy lub bezpośrednio przez Profil Zaufany przebiegła pomyślnie nastąpi automatyczne przekierowanie do formularza, w którym należy potwierdzić logowanie poprzez wprowadzenie 8-cyfrowego kodu autoryzacyjnego, który zostanie wysłany na telefon. **[RYSUNEK 11]** 

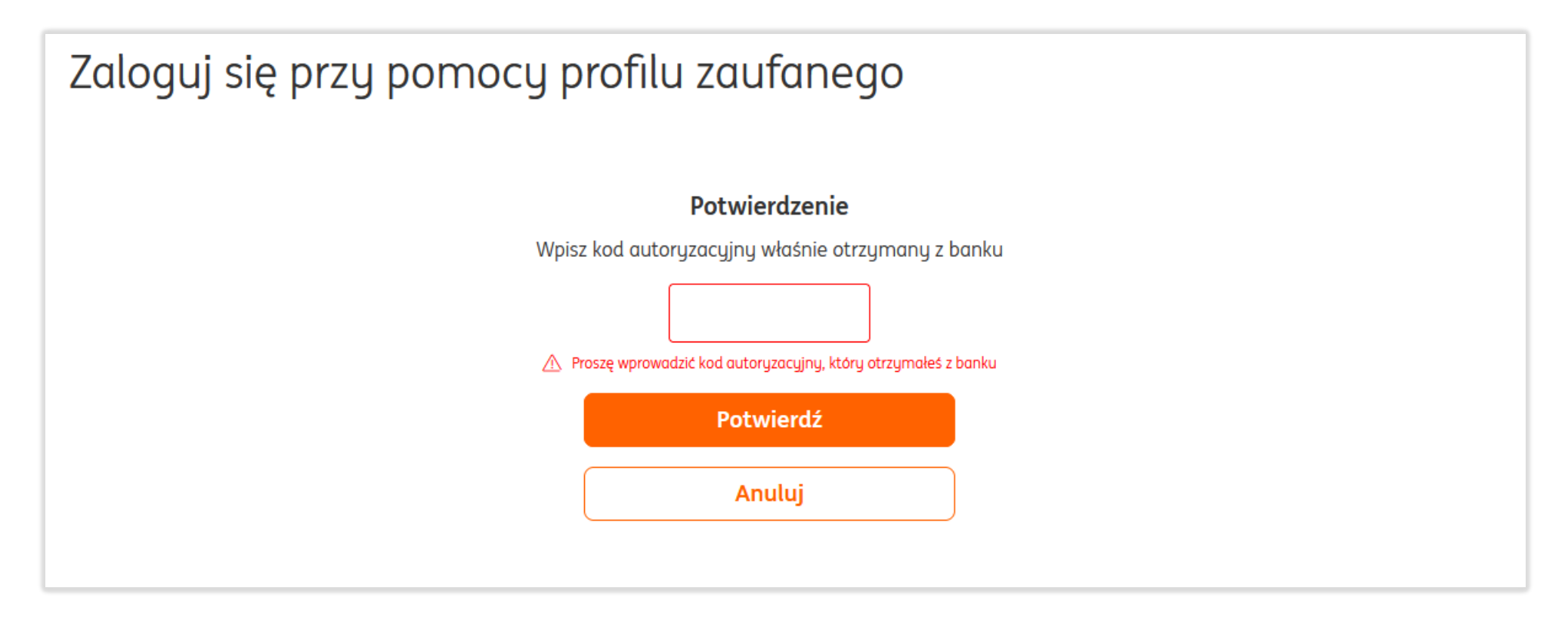

Rysunek 11. Przykładowy formularz autoryzacyjny banku

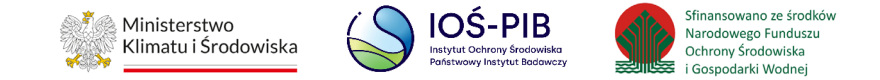

#### <span id="page-17-0"></span>**2.2. Krok drugi - formularz zgłoszenia Użytkownika Głównego**

Po pozytywnym uwierzytelnieniu tożsamości osoby fizycznej poprzez usługę login.gov.pl nastąpi automatyczne przekierowanie na stronę BDO. System wyświetli formularz zgłoszenia Użytkownika Głównego, który zawiera następujące sekcje:

- identyfikacja podmiotu,
- osoba upoważniona do zarządzania dostępem i użytkownikami w ramach danego podmiotu,
- załączniki. **[RYSUNEK 12]**

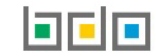

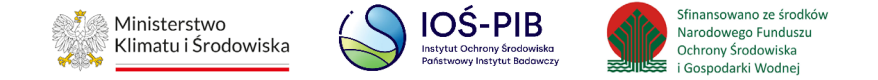

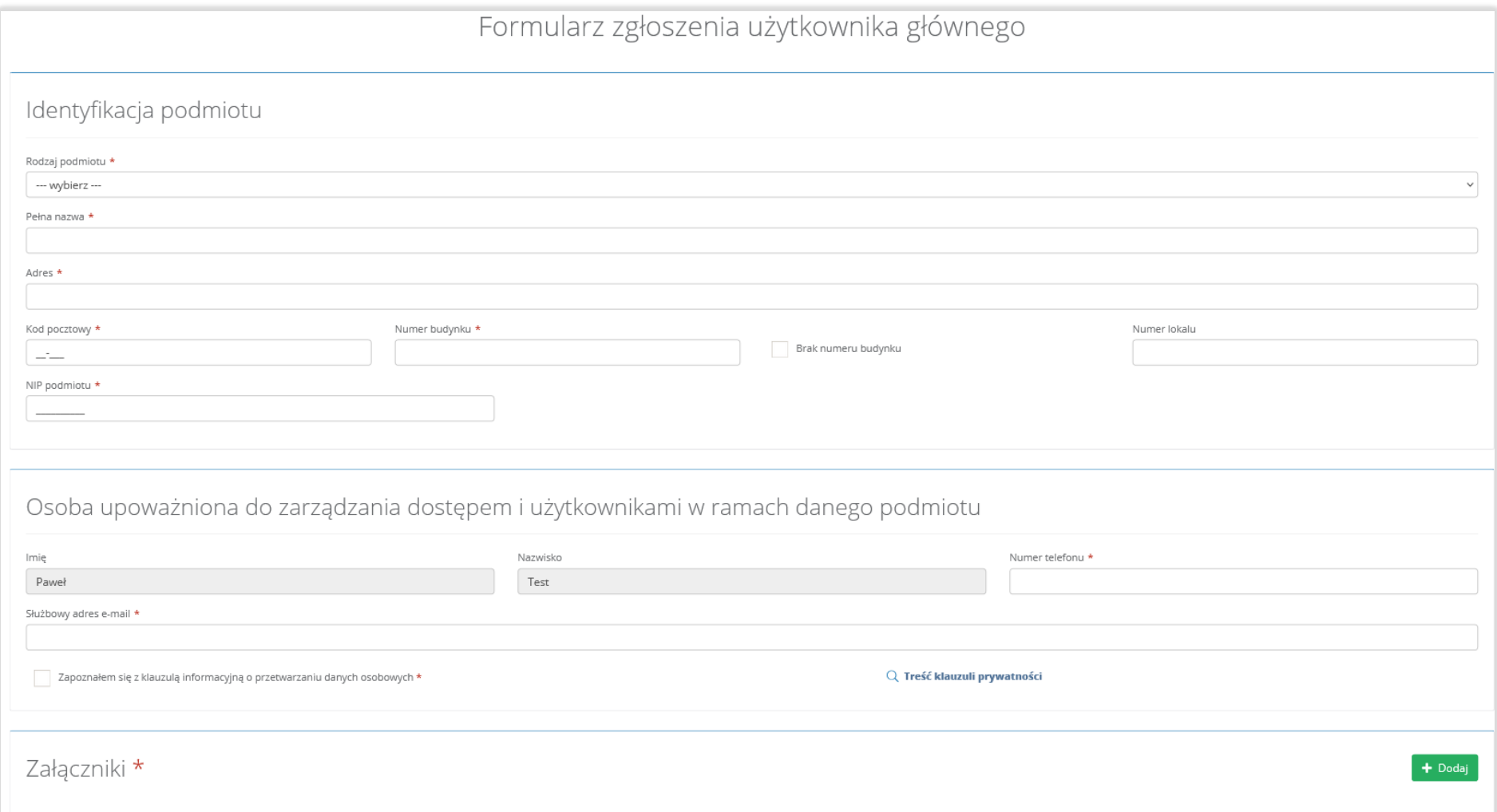

Rysunek 12. Formularz zgłoszenia Użytkownika Głównego

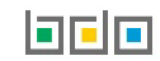

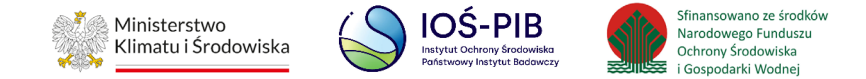

#### <span id="page-19-0"></span>**2.2.1. Identyfikacja podmiotu**

Sekcja identyfikacja podmiotu zawiera następujące pola:

- rodzaj podmiotu,
- pełna nazwa,
- adres,
- kod pocztowy,
- numer budynku,
- numer lokalu (opcjonalnie),
- NIP podmiotu. **[RYSUNEK 13]**

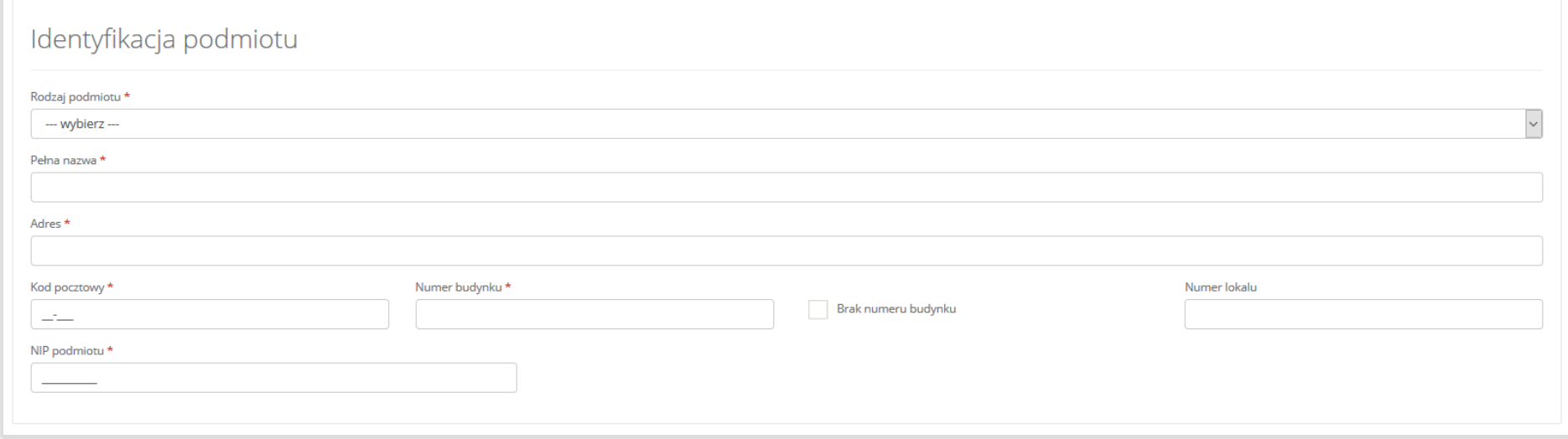

Rysunek 13. Sekcja - Identyfikacja podmiotu

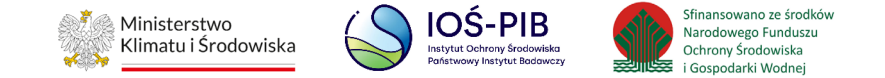

Aby uzupełnić rodzaj podmiotu należy kliknąć w pole "rodzaj podmiotu", następnie wyświetli się lista podmiotów realizującą zadania publiczne zgodnie z art. 83 ust. 1 ustawy o odpadach. Po wybraniu odpowiedniego rodzaju podmiotu należy podać pełną nazwę jednostki administracji publicznej lub podmiotu, adres oraz numer NIP podmiotu. **[RYSUNEK 14]**

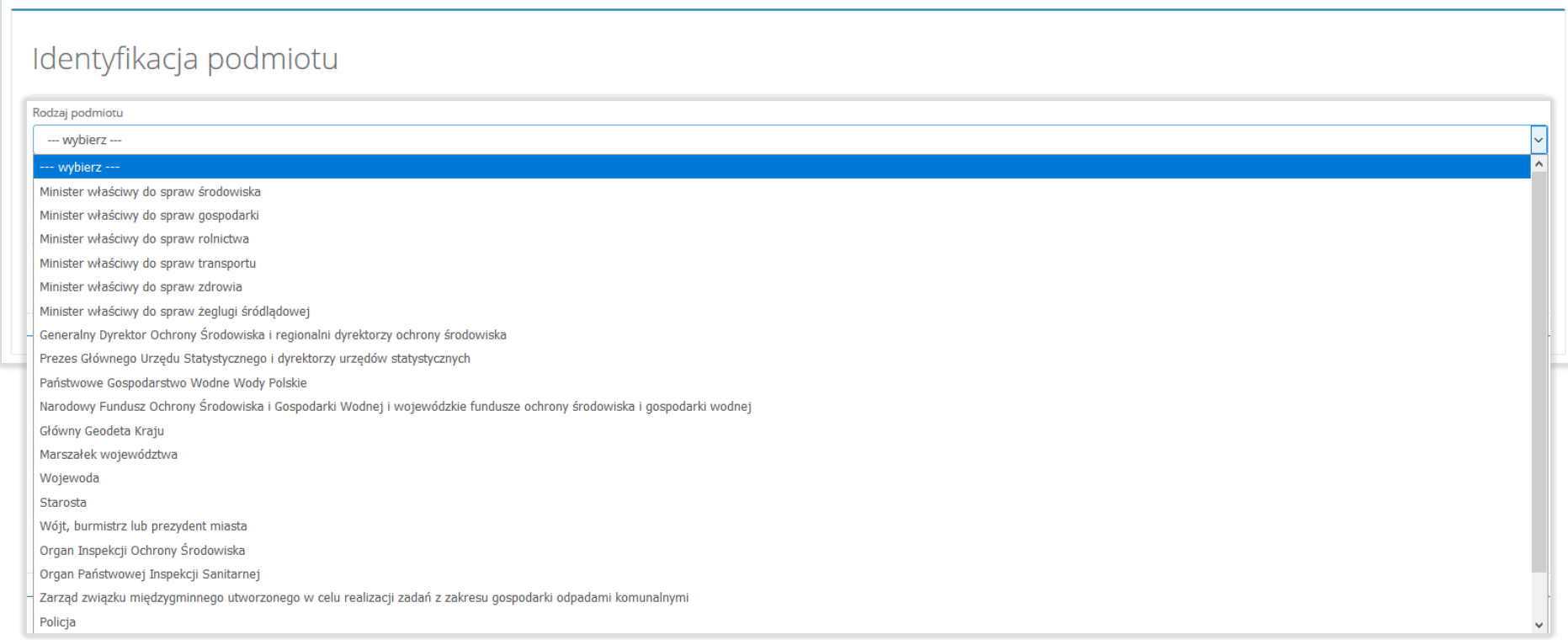

#### Rysunek 14. Wybór rodzaju podmiotu

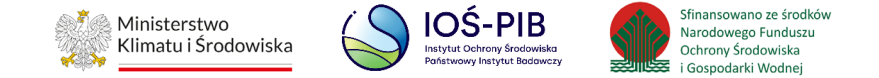

W sytuacji, gdy w polu "Rodzaj podmiotu" wybrano wartość "Marszałek województwa" lub "Starosta" lub "Wójt, burmistrz lub prezydenta miasta" pole "Pełna nazwa" należy uzupełnić wartością wybraną z wyszukiwarki, którą system wyświetli po kliknięciu w to pole. **[RYSUNEK 15]**

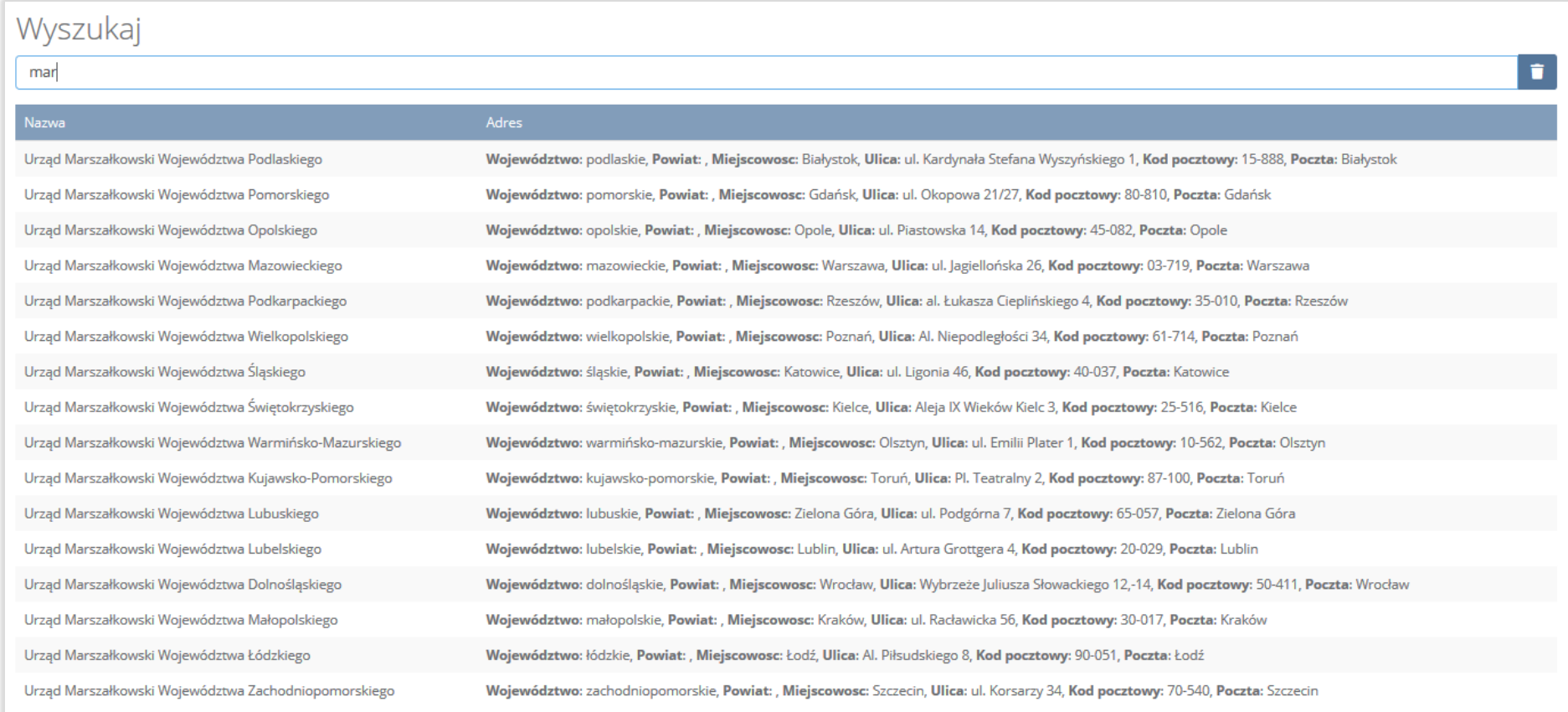

#### Rysunek 15. Okno wyszukiwarki

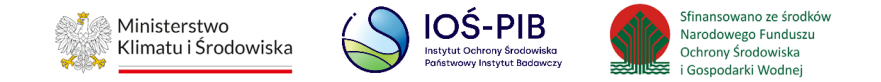

Aby wyszukać nazwę dla konkretnego rodzaju podmiotu należy wpisać ją w polu "Wyszukaj" i wybrać odpowiedni. Po wybraniu konkretnego podmiotu pole z adresem zostanie uzupełnione automatycznie. Obowiązkowe jest również uzupełnienie pola NIP.

Dla pozostałych rodzajów podmiotów adres można wyszukać za pomocą wyszukiwarki TERYT klikając w pole "adres". Po wyszukaniu odpowiedniego adresu należy dodatkowo uzupełnić pole z pełną nazwą, kodem pocztowym, numerem budynku oraz numerem lokalu (opcjonalnie).

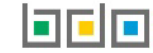

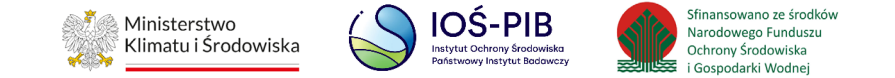

#### <span id="page-23-0"></span>**2.2.2. Osoba upoważniona do zarządzania dostępem i użytkownikami w ramach danego podmiotu**

Sekcja osoba upoważniona do zarządzania dostępem i użytkownikami w ramach danego podmiotu zawiera pola:

- imię,
- nazwisko,
- numer telefonu,
- służbowy adres e-mail,
- pole wyboru "zapoznałem się z klauzulą informacyjną o przetwarzaniu danych osobowych" oraz link do treści klauzuli. **RYSUNEK 16]**

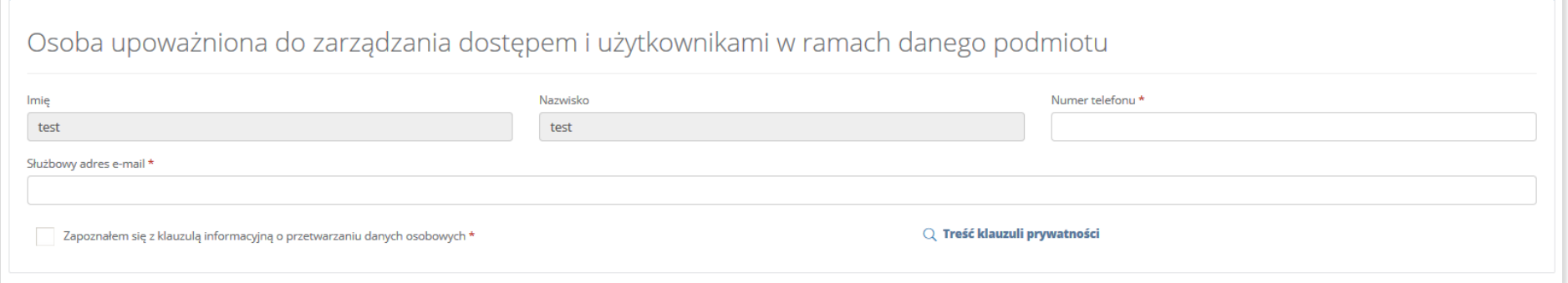

Rysunek 16. Sekcja - Osoba upoważniona do zarządzania dostępem i użytkownikami w ramach danego podmiotu

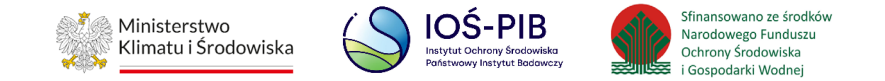

Imię i nazwisko osoby upoważnionej do zarządzania dostępem i użytkownikami w ramach danego podmiotu zostanie automatycznie uzupełnione danymi użytkownika, który zostanie uwierzytelniony poprzez usługę login.gov.pl. Niezależnie należy uzupełnić numer telefonu oraz adres e-mail dedykowany wyłącznie do celów służbowych (wykorzystywany bezpośrednio w pracy, prosimy nie podawać adresu ogólnych skrzynek pocztowych), a następnie powtórzyć służbowy adres e-mail. Podanie adresu e-mail jest niezbędne do uzyskania informacji od administratora systemu BDO, czy formularz zgłoszeniowy został zatwierdzony czy odrzucony.

Zaznaczenie pola wyboru "zapoznałem się z klauzulą informacyjną o przetwarzaniu danych osobowych" jest wymagane, aby wysłać formularz zgłoszenia.

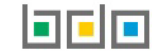

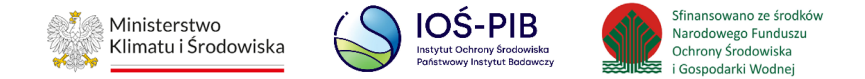

#### <span id="page-25-0"></span>**2.2.3. Załączniki**

W sekcji wymagane jest załączenie administracyjnego upoważnienia albo innego dokumentu, z którego będzie wynikało uprawnienie do dostępu do informacji zawartych w BDO lub załatwiania spraw w BDO w ramach danej jednostki. **[RYSUNEK 17]**

Załączniki \*

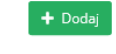

#### Rysunek 17. Sekcja - załączniki

Upoważnienie albo inny dokument, z którego będzie wynikało uprawnienie, należy załączyć w formie elektronicznej. Dokument powinien zostać opatrzony elektronicznym podpisem kwalifikowanym, profilem zaufanym lub podpisem osobistym weryfikowanym za pomocą certyfikatu podpisu osobistego (art. 33 §2a K.p.a.). Załączany dokument może być podpisany np. profilem zaufanym za pośrednictwem strony [https://www.gov.pl/web/gov/podpisz](https://www.gov.pl/web/gov/podpisz-dokument-elektronicznie-wykorzystaj-podpis-zaufany)-dokument-elektronicznie-wykorzystaj-podpis-zaufany

Dokument należy sporządzić w formatach danych (na przykład: .pdf, .txt, .doc, .xml, .xsd) określonych w Rozporządzeniu Rady Ministrów z dnia 12 kwietnia 2012 r. w sprawie Krajowych Ram Interoperacyjności, minimalnych wymagań dla rejestrów publicznych i wymiany informacji w postaci elektronicznej oraz minimalnych wymagań dla systemów teleinformatycznych wydanego na podstawie art. 18 ustawy z dnia 17 lutego 2005 r. o informatyzacji działalności podmiotów realizujących zadania publiczne. Aby skutecznie załączyć dokumenty poświadczone przez Profil Zaufany lub opatrzone podpisem osobistym weryfikowanym za pomocą Certyfikatu Kwalifikowanego wymagane jest ich skompresowanie do formatu zip.

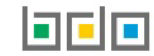

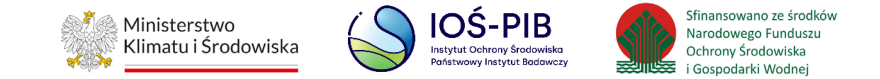

#### <span id="page-26-0"></span>**2.2.4. Kompresowanie plików (zip)**

Aby skompresować plik należy:

1. Prawym przyciskiem myszy uruchomić listę poleceń dla zaznaczonego pliku. **[RYSUNEK 18]**

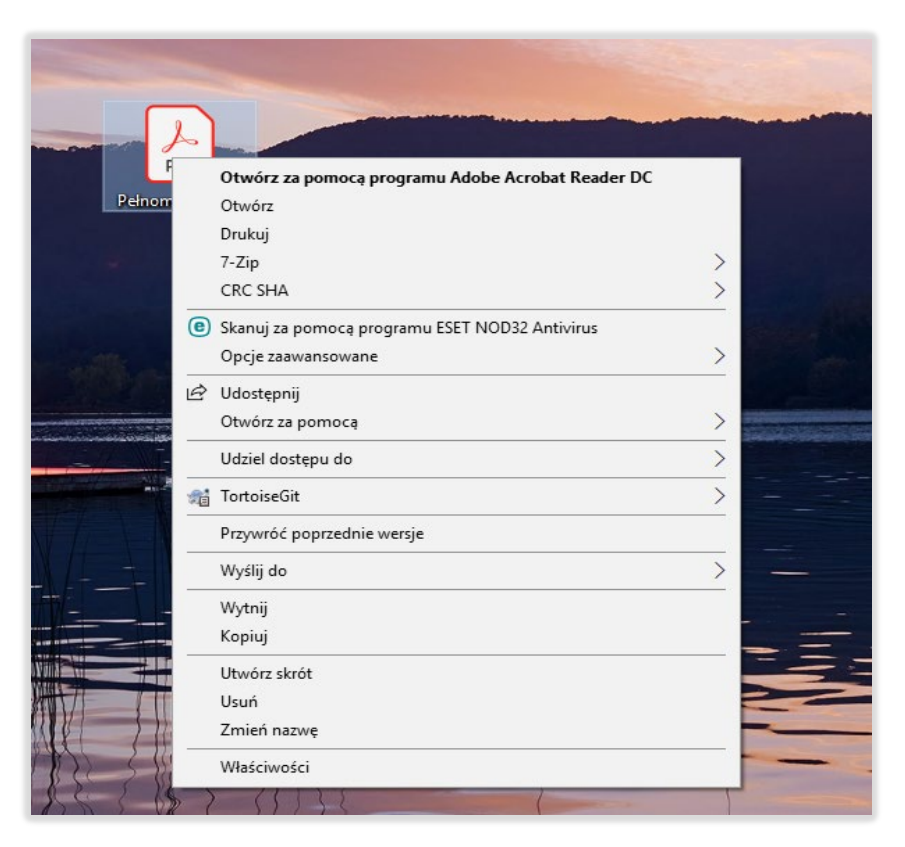

Rysunek 18. Lista poleceń dla pliku

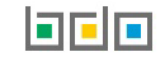

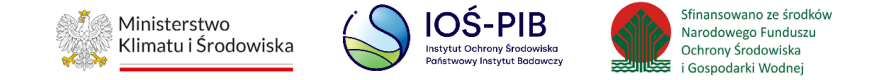

2. Z listy poleceń należy wybrać: "Wyślij do" a następnie "Folder skompresowany (zip). **[RYSUNEK 19]** 

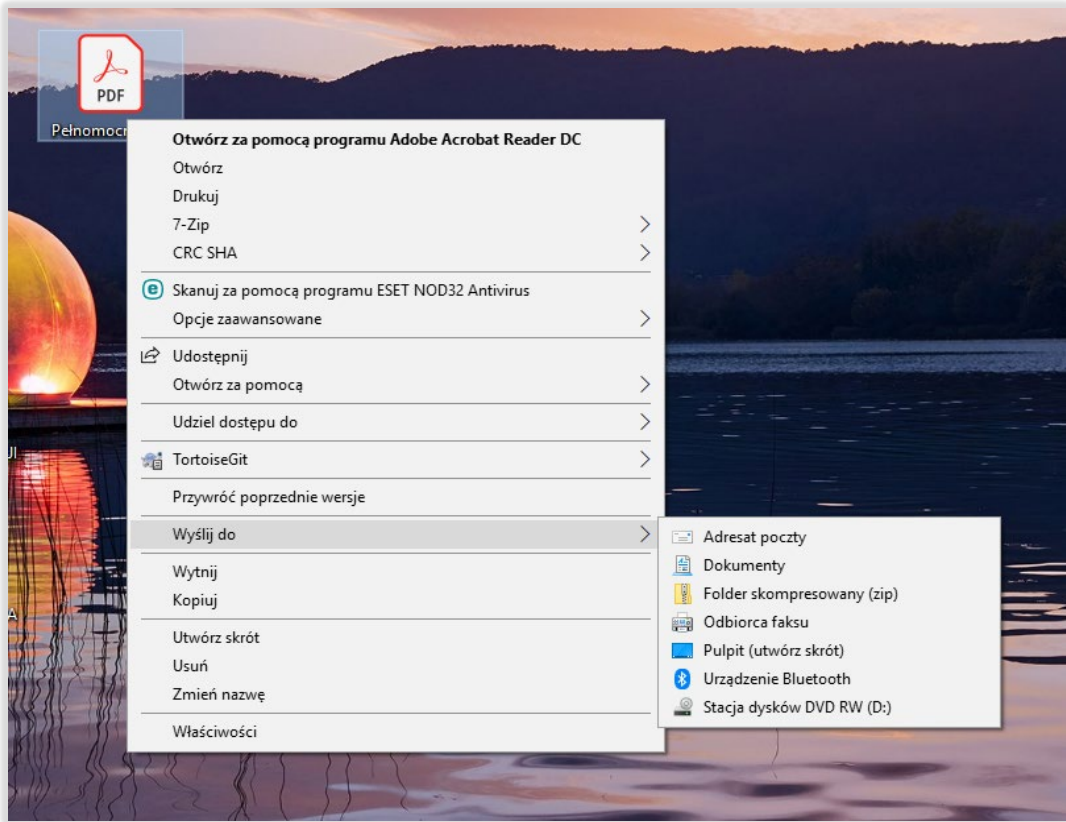

Rysunek 19. Lista poleceń - wysyłanie pliku do skompresowania (zip)

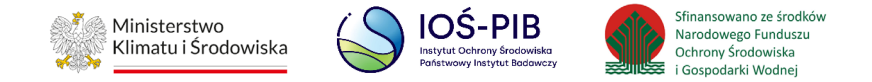

3. System utworzy folder skompresowany o takiej samej nazwie. **[RYSUNEK 20]**

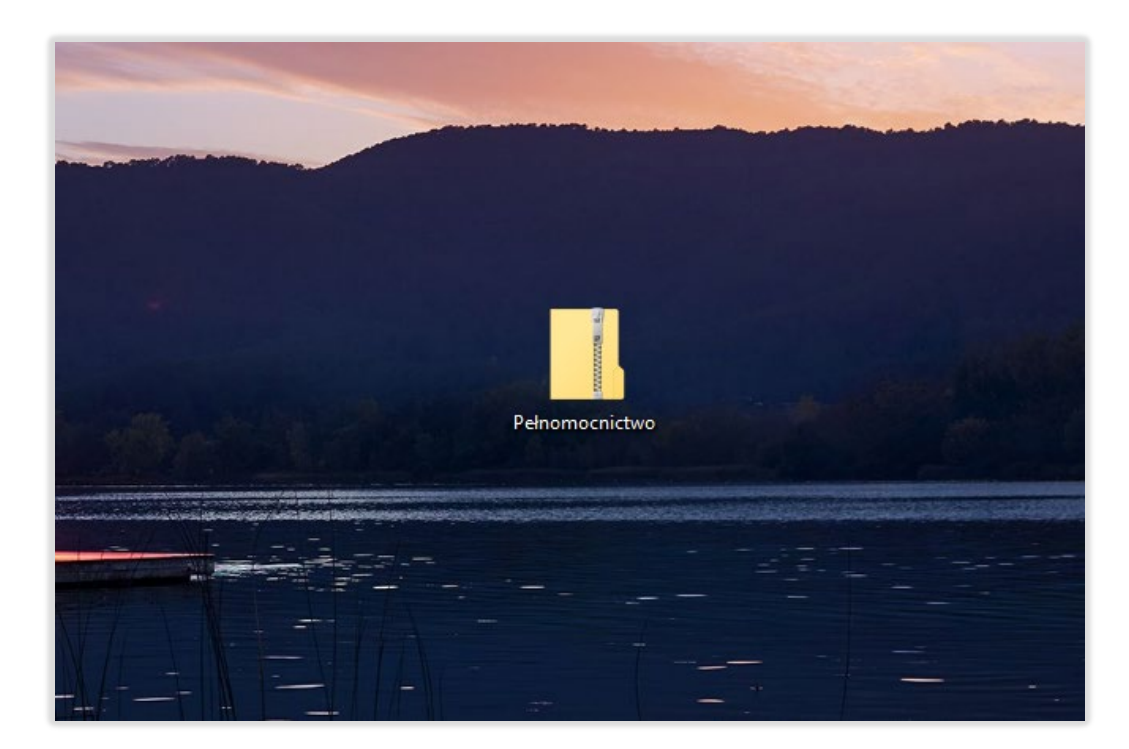

Rysunek 20. Skompresowany plik

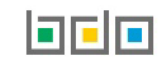

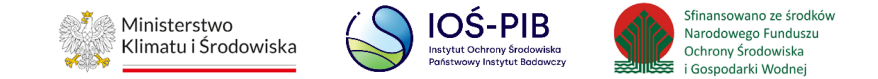

- 4. Aby dodać kolejne pliki do tego samego folderu należy zaznaczyć inny plik i przeciągnąć go myszką na utworzony folder zip. Alternatywnie można również:
	- a) Zaznaczyć inny plik,
	- b) Prawym klawiszem uruchomić listę poleceń,
	- c) Z listy poleceń wybrać przycisk "Kopiuj",
	- d) Uruchomić skompresowany folder,
	- e) Prawym klawiszem uruchomić listę poleceń,
	- f) Z listy poleceń wybrać przycisk "Wklej". **[RYSUNEK 21]**

|                                                    |                                                |                                             |                           |                                                  | Narzędzia folderów skompresowanych           | Pełnomocnictwo                             |                             |                                                                |  |                                                                               |         |                  |  | $\Box$                         | $\times$<br>$\land$ $\bullet$ |
|----------------------------------------------------|------------------------------------------------|---------------------------------------------|---------------------------|--------------------------------------------------|----------------------------------------------|--------------------------------------------|-----------------------------|----------------------------------------------------------------|--|-------------------------------------------------------------------------------|---------|------------------|--|--------------------------------|-------------------------------|
| Narzedzia główne<br>Plik<br>Widok<br>Udostepnianie |                                                |                                             |                           |                                                  | Wyodrębnianie                                |                                            |                             |                                                                |  |                                                                               |         |                  |  |                                |                               |
| ⊀<br>Szybki dostęp                                 | Þ<br>Przypnij do paska Kopiuj Wklej<br>Schowek | & Wytnij<br>W Kopiuj ścieżkę<br>Nklej skrót | Przenieś Kopiuj<br>$do =$ | Usuń<br>$do =$<br>$\sim$ $\sim$<br>Organizowanie | $\equiv$<br>Zmień<br>Nowy<br>folder<br>nazwe | Nowy element *<br>f Latwy dostep -<br>Nowy | Właściwości<br>$\mathbf{r}$ | Dtwórz -<br><b>B</b> Edytuj<br><b>B</b> Historia<br>Otwieranie |  | Zaznacz wszystko<br>RR Nie zaznaczaj nic<br>Odwróć zaznaczenie<br>Zaznaczanie |         |                  |  |                                |                               |
| $\leftarrow$ $\rightarrow$                         |                                                | > Pełnomocnictwo                            |                           |                                                  |                                              |                                            |                             |                                                                |  |                                                                               |         |                  |  | ↓ ひ Przeszukaj: Pełnomocnictwo | م                             |
|                                                    |                                                | Nazwa                                       |                           | Typ                                              |                                              | Rozmiar po skompr   Chronione   Rozmiar    |                             |                                                                |  |                                                                               | Stopien | Data modyfikacji |  |                                |                               |
| > * Szybki dostęp                                  |                                                | & Pełnomocnictwo                            |                           |                                                  | <b>Adobe Acrobat Document</b>                |                                            | 490 KB Nie                  |                                                                |  | 517 KB 6%                                                                     |         | 20.11.2019 08:59 |  |                                |                               |
| <b>OneDrive</b>                                    |                                                | <b>ET XADES</b>                             |                           |                                                  | Arkusz programu Microso                      |                                            | 7KB Nie                     |                                                                |  | 9 KB 29%                                                                      |         | 18.09.2019 12:18 |  |                                |                               |
| $\vee$ $\Box$ Ten komputer                         |                                                |                                             |                           |                                                  |                                              |                                            |                             |                                                                |  |                                                                               |         |                  |  |                                |                               |
|                                                    | Dokumenty                                      |                                             |                           |                                                  |                                              |                                            |                             |                                                                |  |                                                                               |         |                  |  |                                |                               |
| Muzyka                                             |                                                |                                             |                           |                                                  |                                              |                                            |                             |                                                                |  |                                                                               |         |                  |  |                                |                               |
|                                                    | Obiekty 3D                                     |                                             |                           |                                                  |                                              |                                            |                             |                                                                |  |                                                                               |         |                  |  |                                |                               |
| $\angle$ $\Box$ Obrazy                             |                                                |                                             |                           |                                                  |                                              |                                            |                             |                                                                |  |                                                                               |         |                  |  |                                |                               |
|                                                    | Pobrane                                        |                                             |                           |                                                  |                                              |                                            |                             |                                                                |  |                                                                               |         |                  |  |                                |                               |
| <b>Pulpit</b>                                      |                                                |                                             |                           |                                                  |                                              |                                            |                             |                                                                |  |                                                                               |         |                  |  |                                |                               |
| <b>Wideo</b>                                       |                                                |                                             |                           |                                                  |                                              |                                            |                             |                                                                |  |                                                                               |         |                  |  |                                |                               |
|                                                    | <sup>12</sup> Windows (C:)                     |                                             |                           |                                                  |                                              |                                            |                             |                                                                |  |                                                                               |         |                  |  |                                |                               |
| Sie <sub>c</sub><br>$\checkmark$                   |                                                |                                             |                           |                                                  |                                              |                                            |                             |                                                                |  |                                                                               |         |                  |  |                                |                               |
|                                                    | <b>IOS-ST-599</b>                              |                                             |                           |                                                  |                                              |                                            |                             |                                                                |  |                                                                               |         |                  |  |                                |                               |
|                                                    |                                                |                                             |                           |                                                  |                                              |                                            |                             |                                                                |  |                                                                               |         |                  |  |                                |                               |
| Elementy: 2                                        |                                                |                                             |                           |                                                  |                                              |                                            |                             |                                                                |  |                                                                               |         |                  |  |                                | 第1日                           |

Rysunek 21. Zawartość skompresowanego folderu

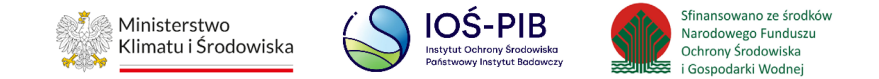

- 5. W ten sposób przygotowany folder w formacie zip należy załączyć do formularza zgłoszenia Użytkownika Głównego.
- 6. Możliwe jest również przygotowanie plików za pomocą innych, dostępnych w sieci, bezpłatnych programów służących do kompresowania plików.

Aby dodać załącznik należy wybrać opcję "Dodaj", następnie "Wybierz plik" i wybrać z dysku plik w formacie zip. Następnie należy wysłać plik na serwer za pomocą opcji "Wyślij plik".

Aby dodać kolejny plik należy wybrać opcję "Dodaj".

Aby zrezygnować z dodawania kolejnego pliku należy wybrać opcję "Zamknij sekcję". **[RYSUNEK 22]**

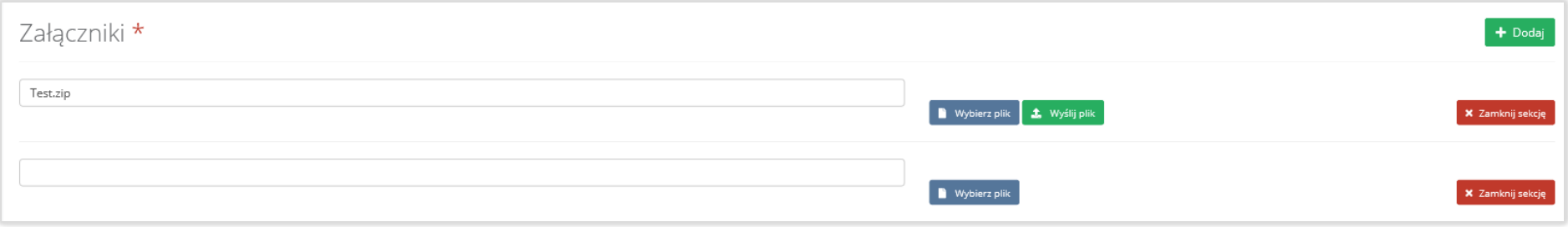

Rysunek 22. Dodawanie załączników

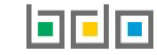

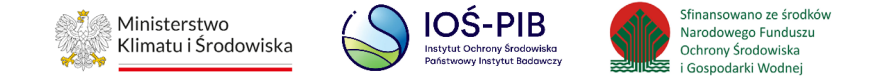

#### Usunięcie załączonego dokumentu jest możliwe poprzez wybór opcji "Usuń". **[RYSUNEK 23]**

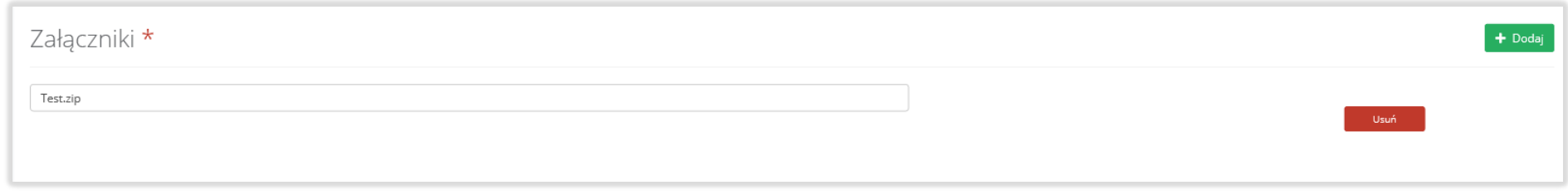

#### Rysunek 23. Usuwanie załączonych dokumentów

Aby przesłać formularz zgłoszenia Użytkownika Głównego do administratora systemu BDO celem weryfikacji należy uzupełnić wszystkie wymagane pola, a następnie wybrać opcje "Wyślij" lub jeśli anulować wybrać opcję "Anuluj".

Jeżeli użytkownik wypełni wszystkie wymagane pola formularza zgłoszenia Użytkownika Głównego po przesłaniu otrzyma komunikat "Wniosek został złożony".

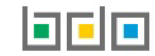

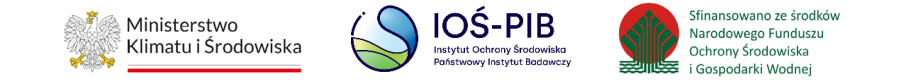

### <span id="page-32-0"></span>**3. Zatwierdzenie lub odrzucenie formularza zgłoszenia Użytkownika Głównego**

Po przesłaniu formularza zgłoszenia Użytkownika Głównego podlega on weryfikacji przez administratora BDO. W przypadku:

- pozytywnej weryfikacji zgłoszenia przez administratora, na służbowy adres e-mail osoby wskazanej na formularzu zgłoszenia Użytkownika Głównego zostaje wysłana wiadomość z informacją o zatwierdzeniu formularza i tym samym potwierdzeniem uzyskania dostępu do systemu BDO,
- odrzucenia formularza zgłoszenia przez administratora, na wskazany służbowy adres e-mail zostanie przesłany powód odrzucenia takiego formularza. Po odrzuceniu formularza zgłoszenia dany organ administracji publicznej lub podmiot wskazany w art. 83 ustawy o odpadach może ponownie złożyć i przesłać formularz zgłoszenia Użytkownika Głównego.

Jeżeli dla danej jednostki zostanie przesłany formularz zgłoszenia Użytkownika Głównego i pozostaje on w statusie "nowy" lub zostanie "zatwierdzony" to kolejna osoba z tej samej jednostki nie będzie miała możliwości przesłania formularza zgłoszenia podając ten sam numer NIP podmiotu.

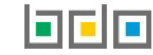

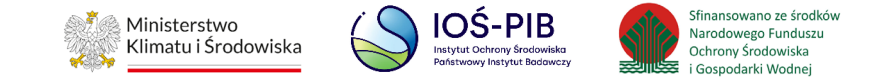

### <span id="page-33-0"></span>**4. Zarządzanie dostępem w ramach konta Użytkownika Głównego**

Wyłącznie jedna osoba z danej jednostki może uzyskać dostęp jako Użytkownik Główny poprzez formularz zgłoszenia Użytkownika Głównego.

Osoba wskazana na zatwierdzonym formularzu zgłoszenia uzyskuje uprawnienia Użytkownika Głównego, czyli będzie mogła zarządzać uprawnieniami innych użytkowników w ramach danej jednostki. Użytkownik Główny uzyska możliwość nadania dostępu do BDO kolejnym osobom w ramach kont Użytkowników Głównych oraz Podrzędnych.

Instrukcja zarządzania kontem użytkownika Jednostki Administracji Publicznej dostępna we Wsparciu użytkownika na stronie [https://jap](https://jap-bdo.mos.gov.pl/Main/Support)[bdo.mos.gov.pl/Main/Support](https://jap-bdo.mos.gov.pl/Main/Support)

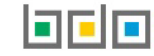